# **Organización, consulta e tratamento da información**

Anterior: [Administración básica e utilización de sistemas ERP-CMR](http://informatica.iessanclemente.net/manuais/index.php?title=Administraci%C3%B3n_b%C3%A1sica_e_utilizaci%C3%B3n_de_sistemas_ERP-CMR) Seguinte: [Implantación de sistemas ERP/CRM](http://informatica.iessanclemente.net/manuais/index.php/Implantaci%C3%B3n_de_sistemas_ERP/CRM)

#### **Sumario**

- [1](#page-0-0) [Configuración inicial](#page-0-0)
- [2](#page-2-0) [Acceso á base de datos](#page-2-0)
- [3](#page-3-0) [Deseño de consultas](#page-3-0)
- [4](#page-4-0) [Creación de vistas na BD](#page-4-0)
- [5](#page-7-0) [Creación de vistas en OpenERP](#page-7-0)
- [6](#page-10-0) [Edición de informes con LibreOffice](#page-10-0)
- [7](#page-11-0) [Exportar datos en fomato CSV](#page-11-0)

#### <span id="page-0-0"></span>**Configuración inicial**

Punto de partida: [Instalación de OpenERP 7.0 en Ubuntu Server](http://informatica.iessanclemente.net/manuais/index.php/Instalaci%C3%B3n_e_configuraci%C3%B3n_de_sistemas_ERP-CRM#Instalaci.C3.B3n_de_OpenERP_7.0_en_Ubuntu_Server)

Vamos acceder ao servidor Postgres do Ubuntu Server utilizando a aplicación [PgAdmin](http://www.pgadmin.org/) instalada en outro equipo. Para permitir este acceso remoto é preciso realizar os pasos descritos no apartado [configuración inicial de OpenERP 6.1](http://informatica.iessanclemente.net/manuais/index.php/Instalaci%C3%B3n_e_configuraci%C3%B3n_de_sistemas_ERP-CRM) cun par de cambios:

Configuramos Postgresql editando *pg\_hba.conf*. Obrigamos a que os usuarios da BD se autentiquen con clave encriptada: Na liña que • comeza por "local all all" trocamos a última palabra por "md5". No final do ficheiro inserimos unha nova liña para permitir as conexións desde outro equipo da subrede:

host all all samenet md5

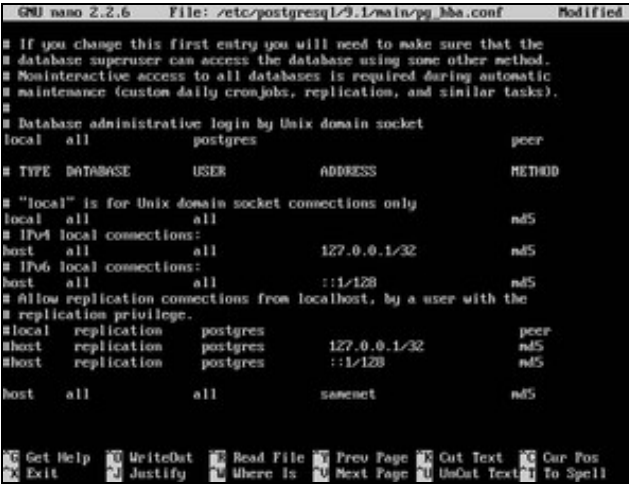

• Modificamos en *postgresql.conf* a liña "listen\_addresses", eliminando # (símbolo de comentario) e substituíndo *localhost* por un asterisco:

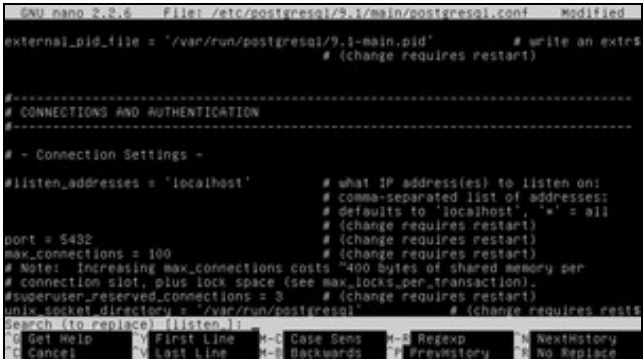

| Antes                                  |                                                                                                    |
|----------------------------------------|----------------------------------------------------------------------------------------------------|
|                                        | GNU nano 2.2.6 File: /etc/postgresgl/9.1/main/postgresgl.conf Modified                                                                                                    |
|                                        | external_pid_file = "/var/run/postgresql/9.1-main.pid"  # urite an extr\$<br># (change requires restart)                                                                                                    |
| # CONNECTIONS AND AUTHENTICATION       |                                                                                                    |
| # - Connection Settings -              |                                                                                                    |
| iisten_addresses = '*'                 | # what 1P address(es) to listen on:<br># comma-separated list of addresses:<br># defaults to 'localhost', '*' = all<br># (change requires restart)                                                                                                    |
| $port = 5432$<br>max_connections = 100 | # (change requires restant)<br># (change requires restant)<br># Note: Increasing max_connections costs "400 bytes of shared memory per<br># connection slot, plus lock space (see max_locks_per_transaction).<br>unix_socket_directory = "/var/run/postgresql" # (change requires rest\$ |
| <b>Bi</b> Juntilful                    | Get Help MiniteOut R Read File My Frey Page & Cut Text MC Cur Pos<br>80 Exis 34 Juniifu Ma Where is a Next Page of Union Text To Spell                                                                                                    |

Despois

• Reiniciamos Postgresql:

sudo /etc/init.d/postgresql restart

• Creamos un usuario en Postgres con permiso para crear bases de datos. No noso exemplo chámase *varela*, con clave *abc123.*:

```
sudo su postgres
createuser varela --pwprompt
...(Responder as preguntas: Pode crear BDs, o resto non.)
exit
```
• Configuramos o servidor OpenERP para indicarlle o nome do usuario e clave creados no paso anterior:

sudo gedit /etc/openerp/openerp-server.conf

• Reiniciamos o servidor OpenERP co seguinte comando:

sudo /etc/init.d/openerp restart

• Verificar que podemos acceder desde calquera equipo da subrede utilizando un browser, indicando a IP do servidor e o porto 8069

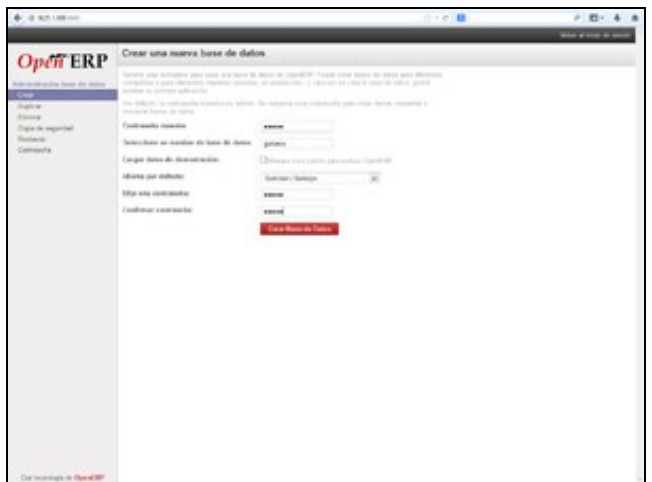

#### <span id="page-2-0"></span>**Acceso á base de datos**

Instalamos [pgAdmin](http://www.pgadmin.org/) nun equipo da subrede e realizamos os seguintes pasos:

• Accedemos a Odoo e facemos clic en "Xestionar Bases de Datos".

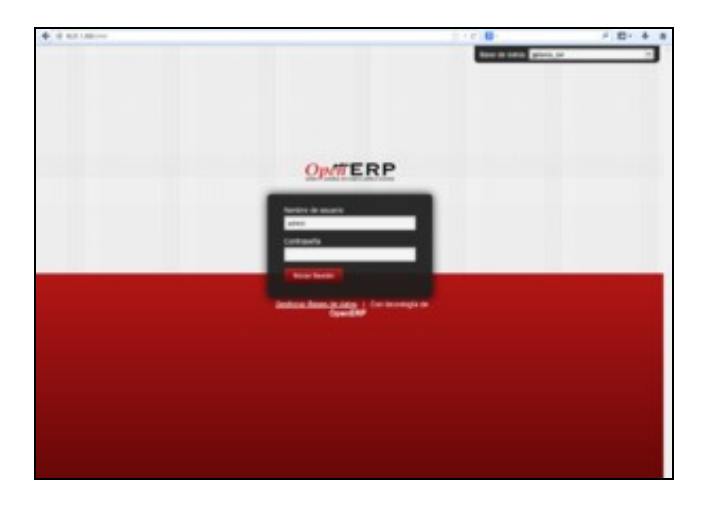

• Creamos unha base de datos de probas. Marcamos a opción "Cargar datos de demostración".

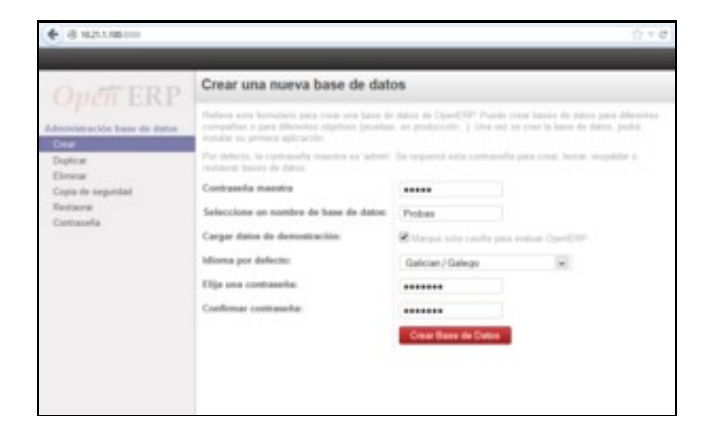

• Iniciamos pgAdmin e conectamos co servidor Postgres

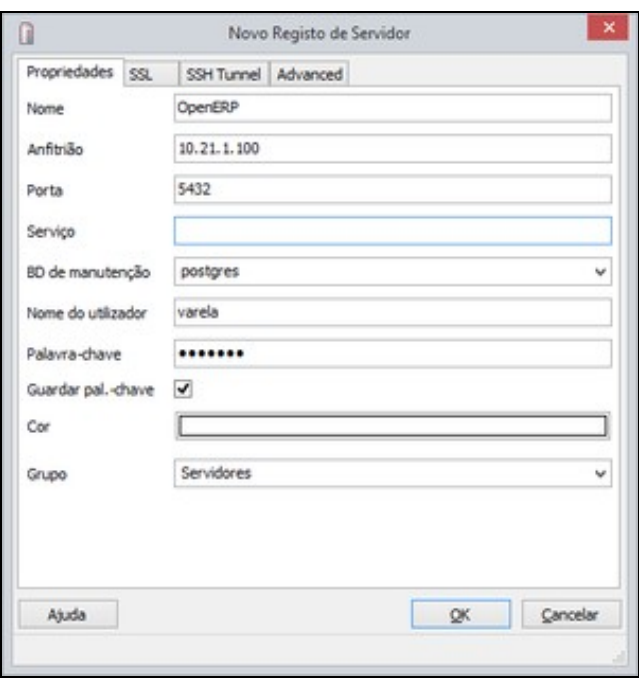

#### <span id="page-3-0"></span>**Deseño de consultas**

• Escollemos a BD coa que queremos traballar. Neste exemplo, "Probas". Prememos en *Executar consultas SQL arbitrarias*.

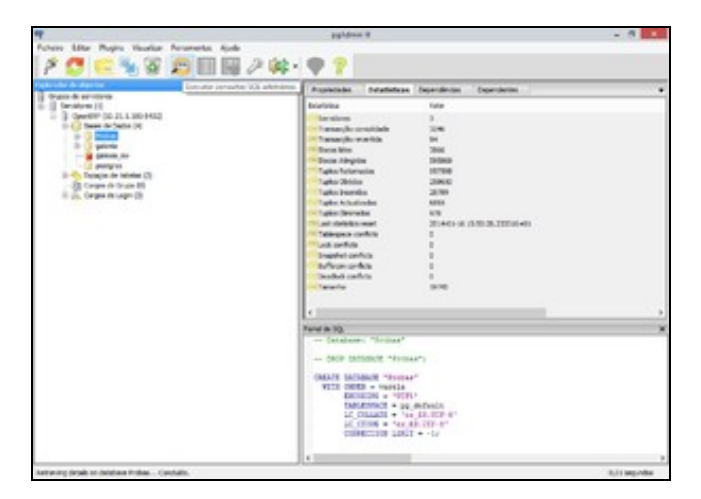

• No separador *Construtor gráfico de consultas*, escollemos *esquemas*, *public* e procuramos as táboas coas que queremos traballar.

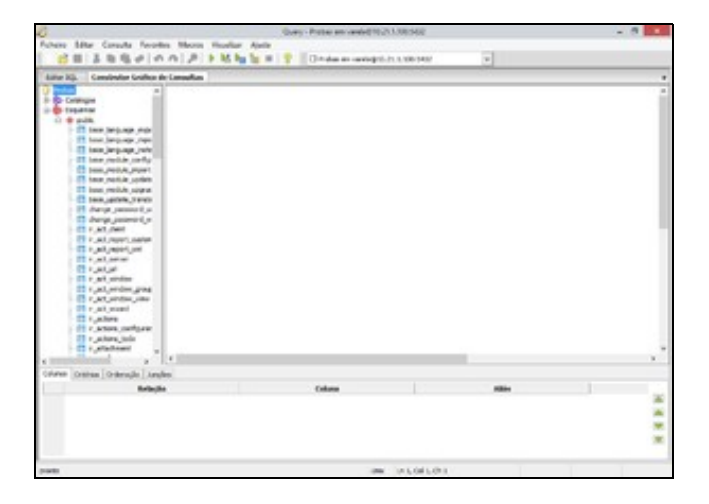

Por exemplo, queremos saber o nome dos socios e de que cidade e país son. Primeiro facemos clic nas táboas *res\_partner* e *res\_country*. • Despois arrastramos a clave foránea *country\_id* para relacionala co campo *id* da táboa *res\_country*. Escollemos para visualizar os campos *name* e *city* e escribimos os alias correspondentes. Finalmente prememos en *Executar SQL*.

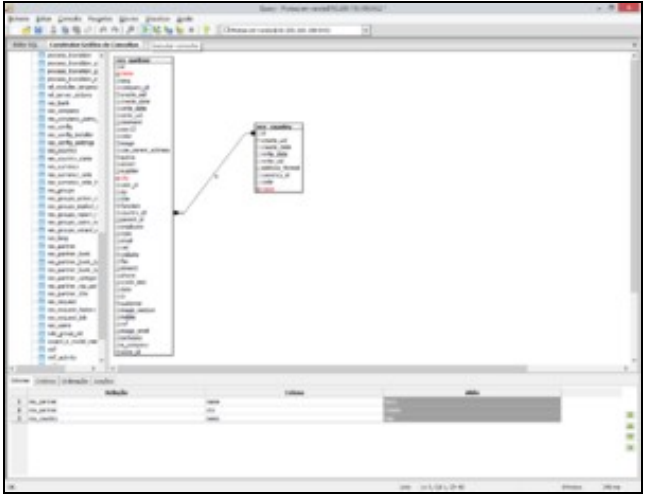

• Podemos ver o código SQL xerado e o resultado da consulta.

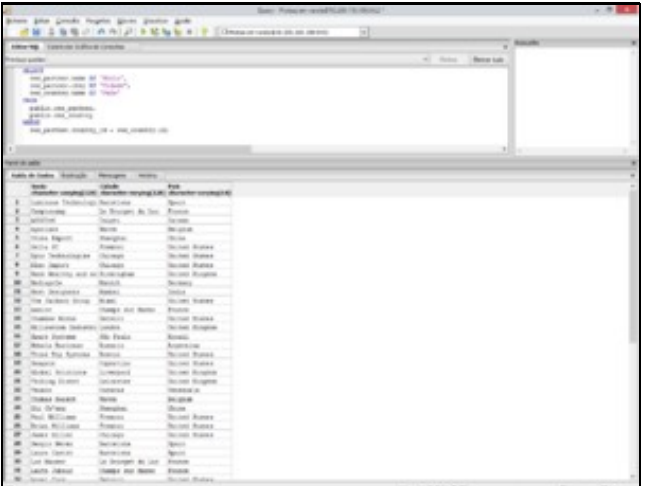

### <span id="page-4-0"></span>**Creación de vistas na BD**

Vamos crear unha vista co código SQL da consulta anterior.

• Na pantalla inicial procuramos o apartado *Vistas* da base de datos *Probas*. Creamos unha nova vista chamada *Vista Socios-Países*.

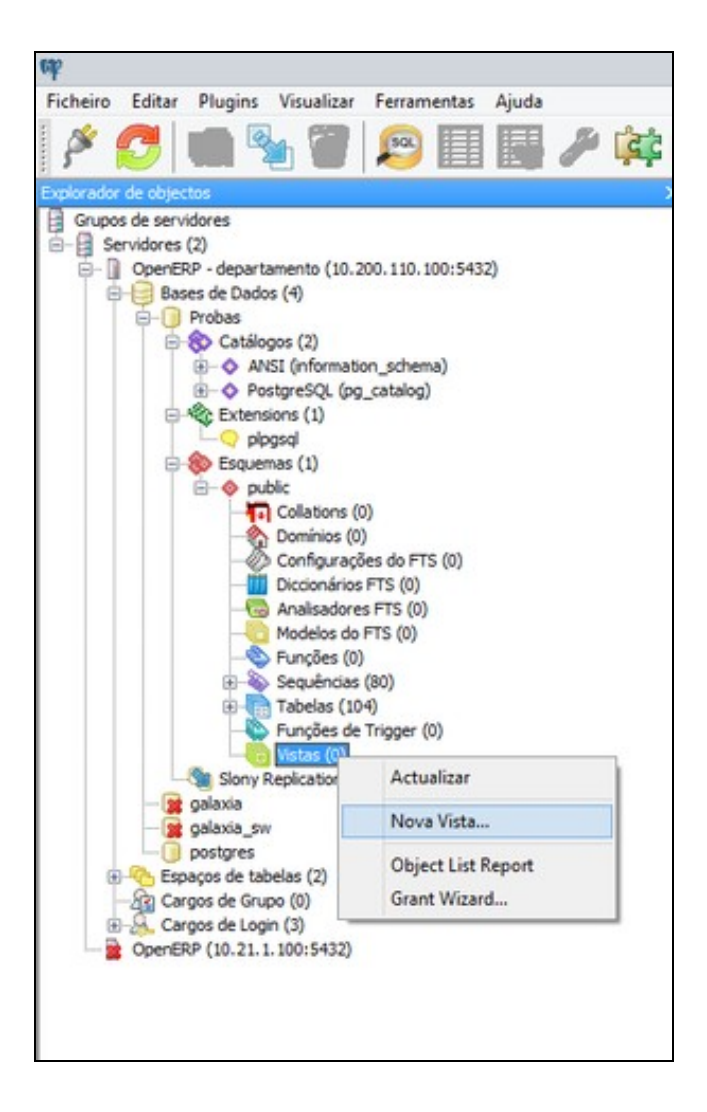

• No separador *Definición*, pegamos o código SQL da consulta.

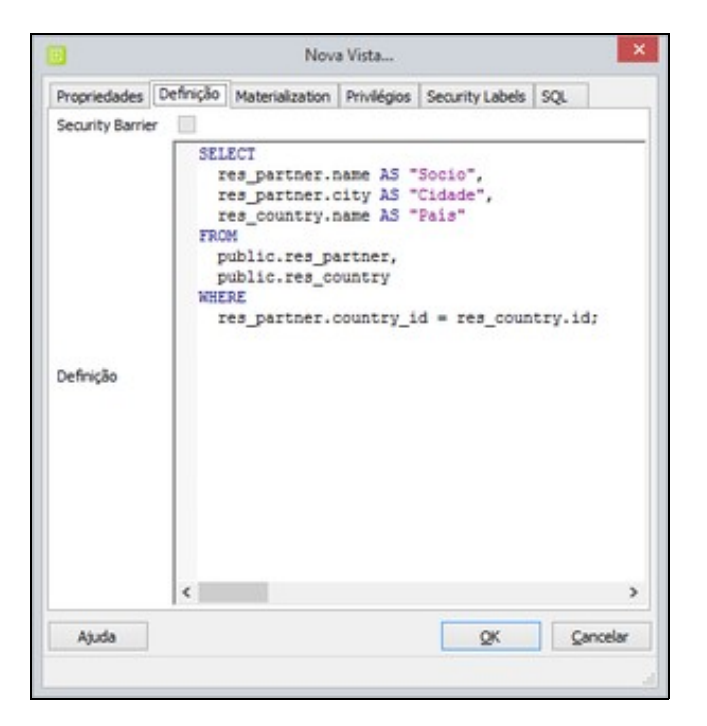

• Agora podemos visualizar os datos da vista e traballar con ela como se se tratase dunha táboa.

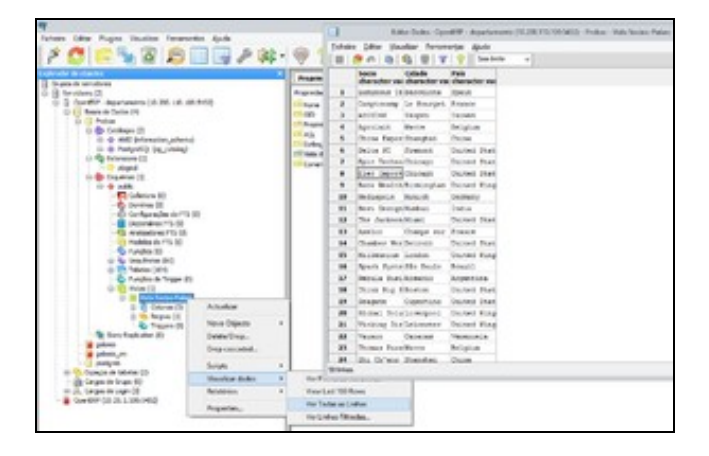

Por exemplo, vamos realizar unha segunda consulta cos datos da vista, que amose o resultado ordenado por país, despois por cidade e por • nome. Podemos filtrar para que só vexamos os datos dos socios dos países que comezan por "United".

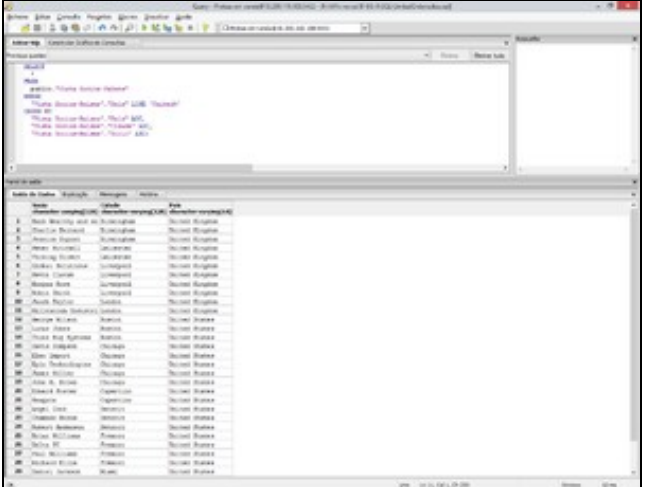

#### <span id="page-7-0"></span>**Creación de vistas en OpenERP**

Agora que xa sabemos utilizar pgAdmin nunha BD de probas, vamos a realizar unha práctica completa, seguindo o fío da páxina [Administración básica](http://informatica.iessanclemente.net/manuais/index.php?title=Administraci%C3%B3n_b%C3%A1sica_e_utilizaci%C3%B3n_de_sistemas_ERP-CMR) [e utilización de sistemas ERP-CMR](http://informatica.iessanclemente.net/manuais/index.php?title=Administraci%C3%B3n_b%C3%A1sica_e_utilizaci%C3%B3n_de_sistemas_ERP-CMR).

En OpenERP, para a empresa *Galaxia Software*, queremos crear un novo menú cunha ligazón para visualizar os datos dos socios (clientes, provedores, usuarios e a propia empresa).

En primeiro lugar creamos unha vista en OpenERP que conecte coa táboa *res.partner* seleccionando os campos que nos interese amosar.

Coa conta de administrador/a, facemos clic en *Configuración, Técnico, Interfaz de Usuario, Vistas, Crear.*. Escribimos o nome do obxecto *res.partner* e o nome da vista *res.partner.vistaArbore*. Mediante código XML especificamos os campos que queremos visualizar.

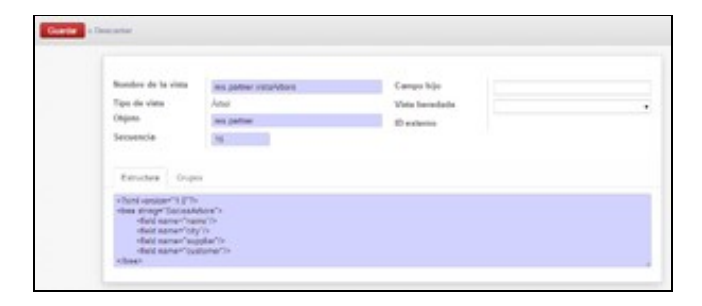

Aproveitamos para duplicar a vista, editar a copia, e transformala nunha vista de formulario.

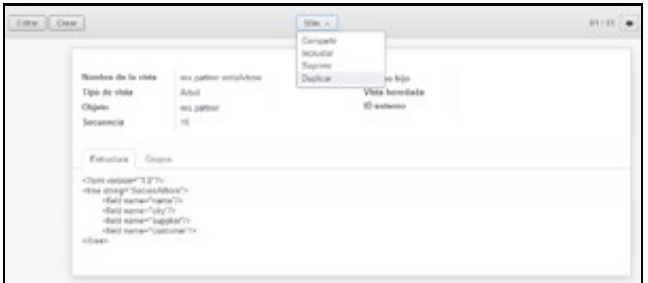

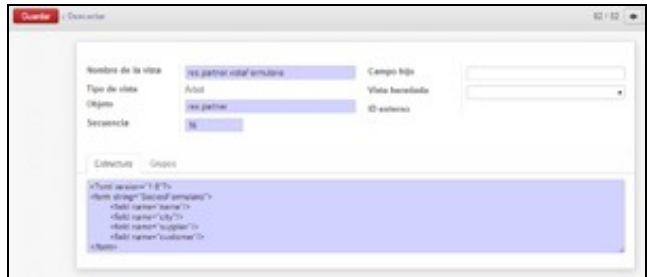

O seguinte paso é crear os elementos do menú para enlazar esta vista. En *Configuración, Técnico, Interfaz de Usuario, Elementos Menú, Crear,* creamos o menú *Galaxia Sw*.

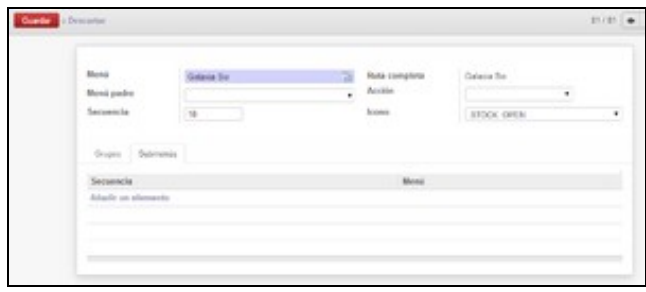

Gardamos, editamos, e no separador *submenú* facemos clic en *añadir un elemento*. Agora vamos crear o submenú *Socios*.

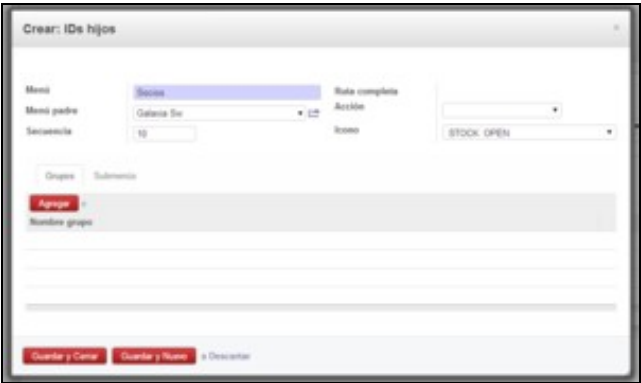

Mais unha vez: gardamos, editamos, clic en *añadir un elemento*, para crear unha opción do menú: *Ver Socios Árbore*. En *Acción* escollemos *ir.acciones.acc-ventana* e *Crear y editar*.

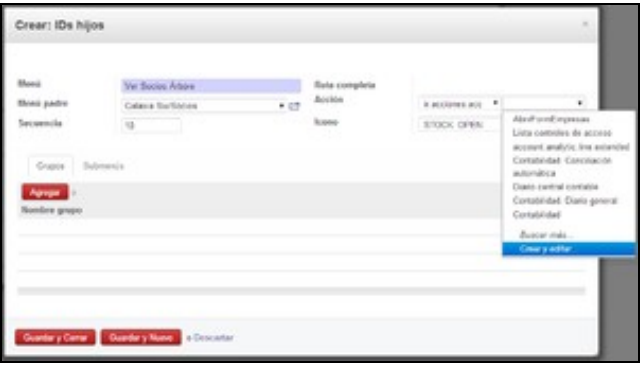

Agora vamos crear a acción *AbrirVistaSociosArbore* que se executa ao premer na opción do menú. Esta acción é a que amosa a vista previamente creada.

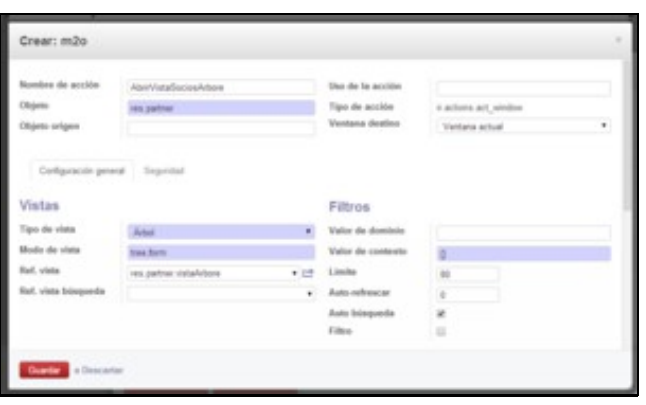

Podemos repetir os pasos para crear a opción de menú *Ver Socios Formulario* ligada á acción *AbrirVistaSociosFormulario*.

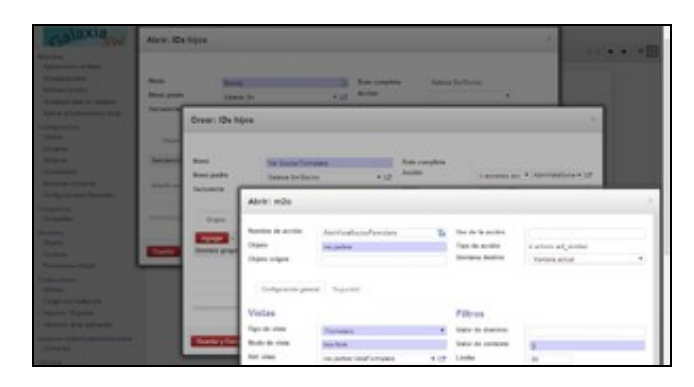

Actualizamos o *browser* para que apareza o novo menú e xa podemos utilizar as dúas opcións, tanto para navegar polos datos como para crear novos socios. Tamén se pode cambiar o modo de visualización no botóns da dereita.

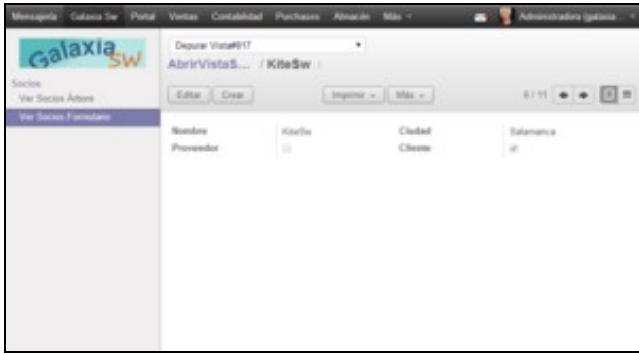

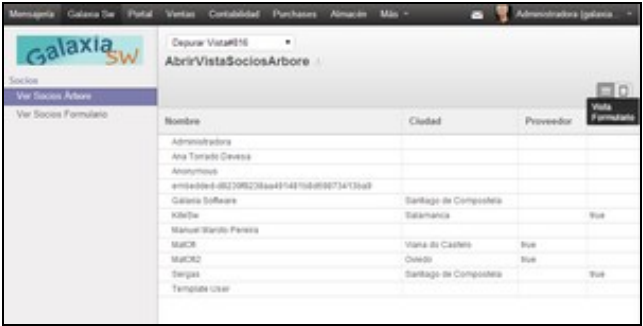

É importante non confundirmos as vistas da BD coas vistas de OpenERP.

#### <span id="page-10-0"></span>**Edición de informes con LibreOffice**

Instalamos o módulo *OpenOffice Report Designer*. Tamén **hai que descargar** o *plugin* en formato ZIP para Writer e seguir as instrucións de configuración.

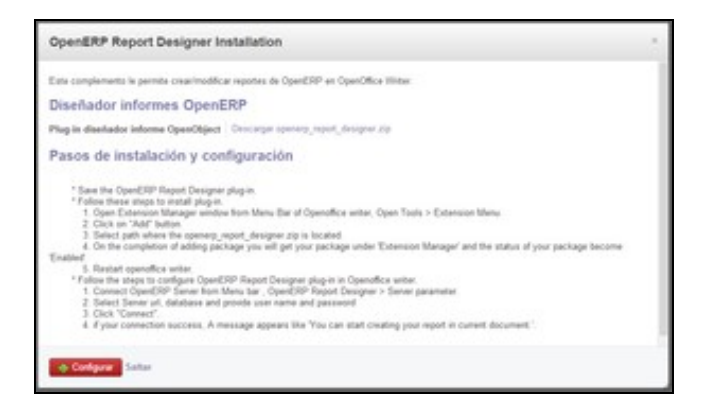

- Iniciamos Writer.
- En *Ferramentas, Xestor de extensións, Engadir*, escollemos o ficheiro *base\_report\_designer\_installer.zip* previamente descargado. Se non ten extensión *.zip*, poñémoslla nós.
- Reiniciamos Writer. Aparece unha nova barra de ferramentas e un novo menú.
- Executamos *Server parameters* e conectámonos co servidor OpenERP utilizando a conta *admin*.
- Executamos *Modify Existing Report* e escollemos o informe de orde de vendas.

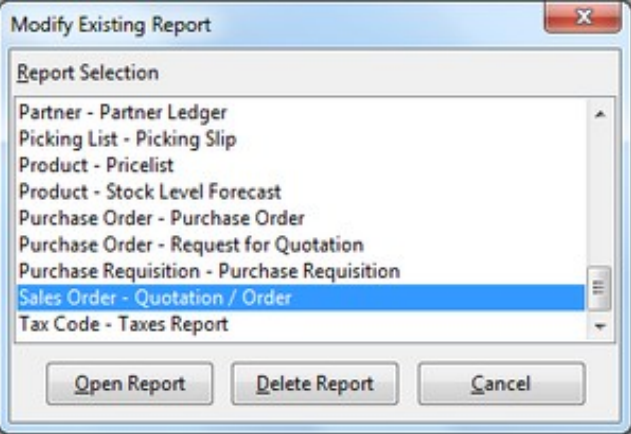

• Neste exemplo traducimos *Enderezo de envío* e *Enderezo de facturación*, pero pódense realizar outras accións como inserir campos.

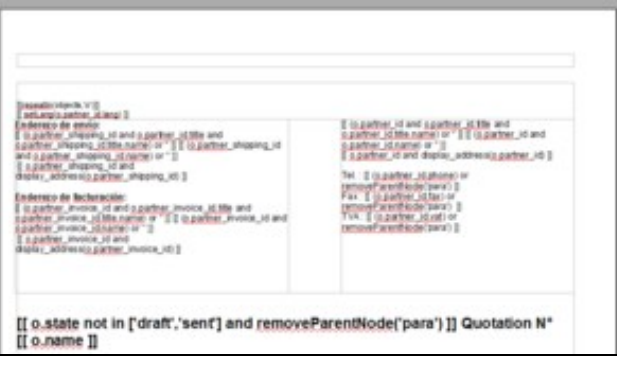

- Finalmente enviamos o informe ao servidor executando *Send to server*.
- En OpenERP, no menú *Ventas, Pedidos de ventas*, escollemos un pedido, e facemos clic en *Imprimir*.

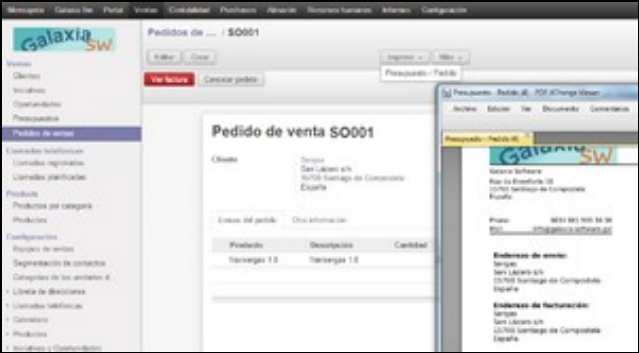

## <span id="page-11-0"></span>**Exportar datos en fomato CSV**

Os datos de calquera vista pódense exportar en formato CSV, de forma que serán facilmente procesables por outras aplicacións.

Neste exemplo seleccionamos todos os socios, facemos clic en *Más, Exportar* e seleccionamos os campos do noso interese.

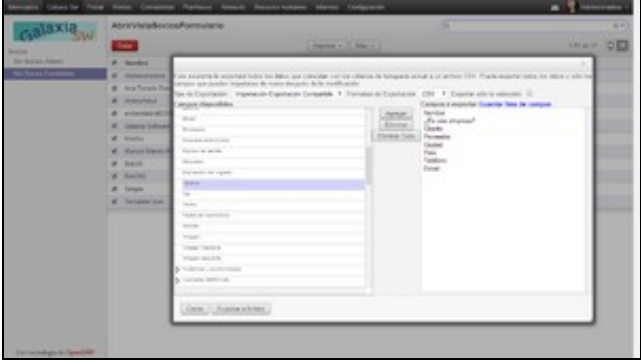

O ficheiro CSV pode abrirse cun editor de texto plano, cunha aplicación de folla de cálculo, etc.

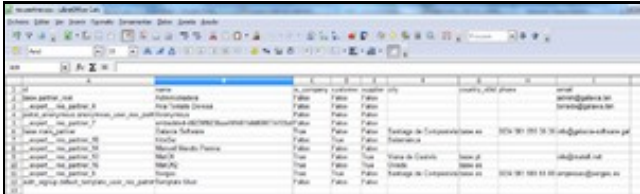

-[-Vence](https://manuais.iessanclemente.net/index.php/Usuario:Vence)